The MaQS Stocktake Module allows a store to carry out either a full or partial stocktake with options available for local stocktake rules to be applied.

The requirements that must be meet when completing a stocktake are:

- Only one stocktake can be open for an individual store at any one time.
- Stocktake parameters are set using the PC followed by creation of Look-up files which are then received on the Hand Held scanner.

When the stocktake is opened for the first time on a PC a prompt to select the site and store before continuing will be displayed.

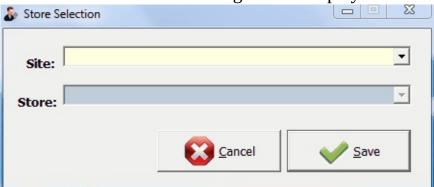

Select from the drop down boxes and click save.

From the menu select Stocktake and enter operator credentials.

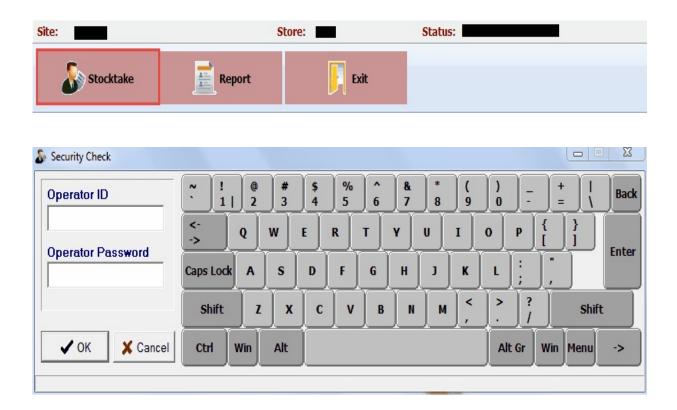

The Stocktake in Progress form will open and

- a) Show any stock takes that are currently in progress
- b) Allow a new stock take to be created.

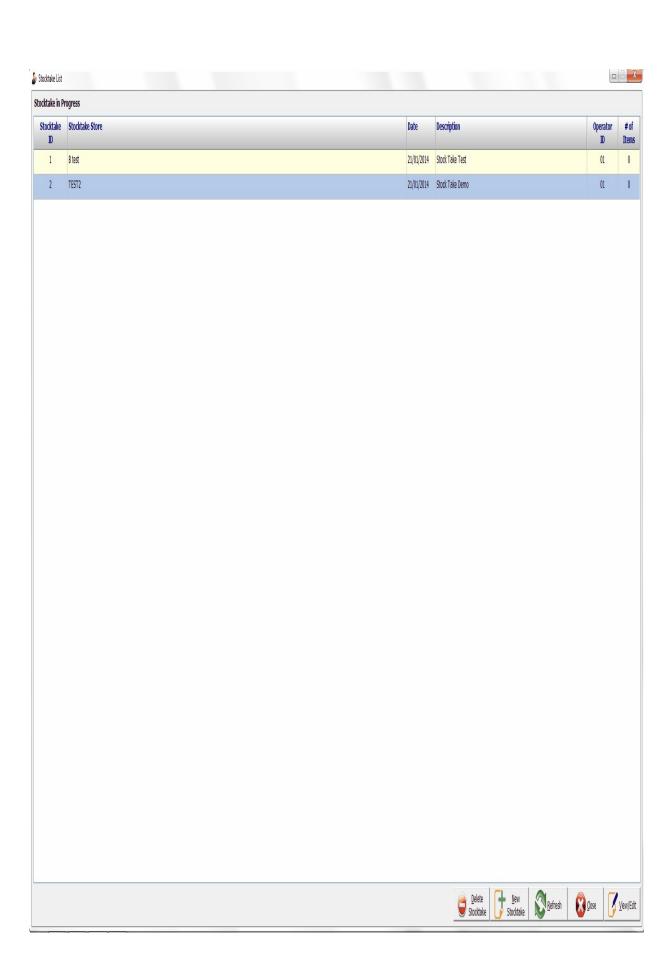

The function buttons available on this form are as follows:

| Delete<br>Stocktake | Remove the Highlighted Stocktake.                                    |
|---------------------|----------------------------------------------------------------------|
| New<br>Stocktake    | Create a New Stocktake, see New Stocktake to create a new Stocktake. |
| Refresh             | Update the Stocktake List                                            |
| <u>C</u> lose       | Close and exit                                                       |
| View/Edit           | View or Edit the selected stocktake, see Stocktake                   |

## Creating/setup new stocktake

When creating a new stocktake certain criteria for the stocktake can be selected. PO Groups such as consignment stock can be excluded and there is an option to either update all store stock with the new count, which will require verification of any lot numbers in the store, or update only non-tracked store items can be selected. Either option will still give the actual count on the StockTake Report.

Select Stocktake from the main menu.

| 1. Select New Stocktake to create new Stockt                                                                                                    | take                                                                                                    |
|----------------------------------------------------------------------------------------------------|----------------------------------------------------------------------------------------------------|
| 2. Select the stocktake location                                                                                                    |                                                                                                    |
| Select Stocktake Store:                                                                                                    | _                                                                                                    |
| 3. Type in the description of the stocktake                                                                                                    |                                                                                                    |
| Description:                                                                                                    |                                                                                                    |
| be changed once stock take has commenced.  Update Store Stock Quantity For Track Lot Items  Non-Track Lot Items  i.e. If Track Lot Items are ticked then the quantity of the tracked store numbers for all variances will need to be verified, otherwise quantity respectively.  Select PO groups to be excluded in the store that the store is a store of the property of the tracked store numbers for all variances will need to be verified, otherwise quantity respectively. | e stock item will be updated when finalised and lot<br>remains the same in the store.                           |
| Exclude PO Group(s):  Burns  Cardio-Thoraic  Ear, Nose & Throat  Eye  Gastrointestinal  Gynaecology                                                                                                    | □ Neuro Surgery □ Orthopaedic □ Perfusion □ Plastic □ Recovery □ Recovery, Anae, Com, Fluid, Maternity, Station |
| i.e. PO Groups that are ticked would be ignor                                                                                                    | red in this stocktake                                                                                           |
| 6. Comments (If applicable)                                                                                                    |                                                                                                    |

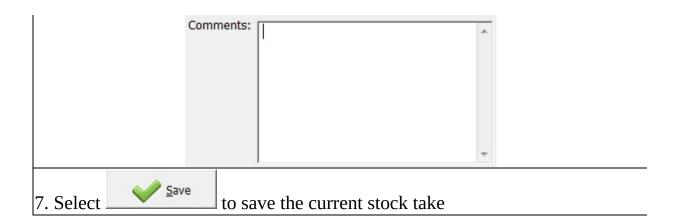

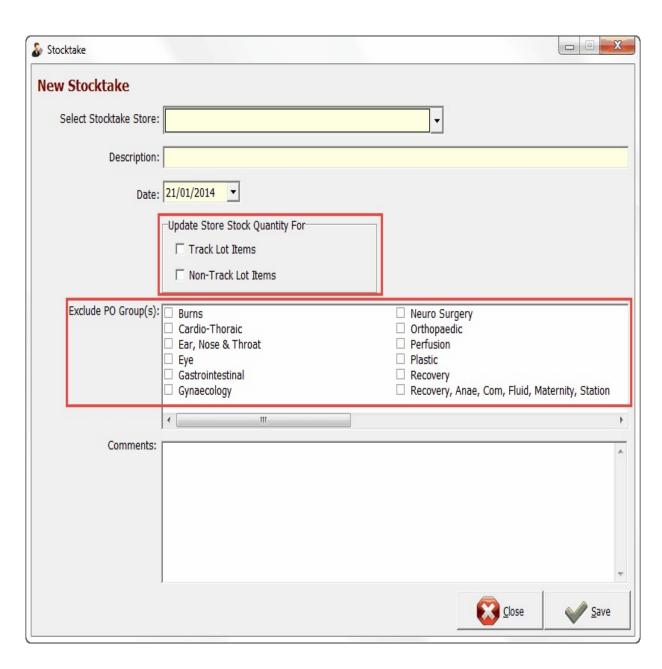

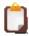

"Update Store stock quantity" and "Exclude PO Group(s)" cannot be modified in the future.

A new lookup file must be created **AFTER** a new stock take is created and the Handheld scanners must receive these lookup files.

When a stocktake record is opened from the stocktake in progress list the header (top part of the form) will show the previously selected criteria that applies to the stocktake. The lower part of the form will display the scanned data that has been transferred during the count process.

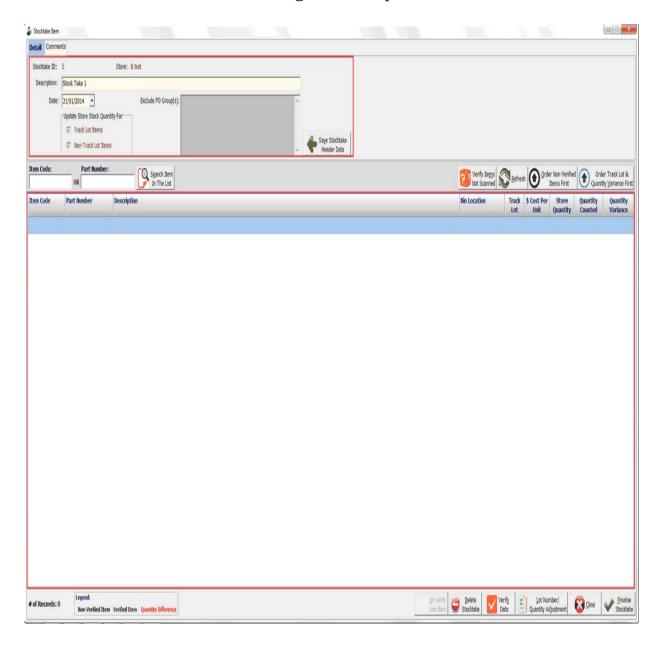

#### Stocktake Header

The description, Date and Comments can be modified until the stocktake is

#### finalised.

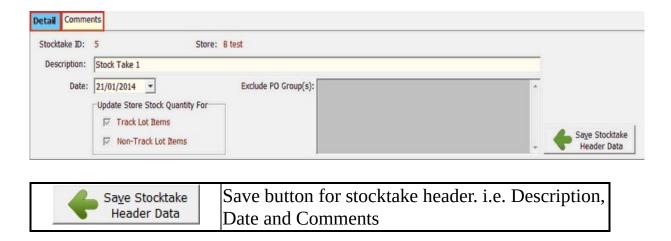

### **Stocktake Items**

It display items that has been scan or counted and it allows user to verify the data and finalise.

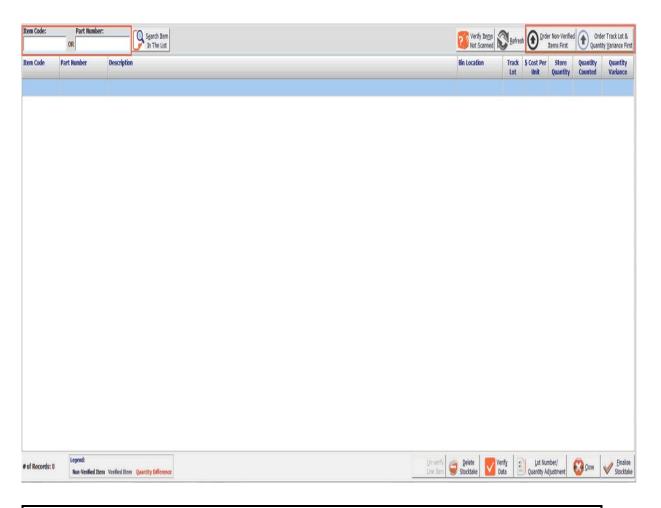

| Upper Section: Import stock & Filters     |                                                           |  |  |  |  |  |  |  |  |
|-------------------------------------------|-----------------------------------------------------------|--|--|--|--|--|--|--|--|
| Verify Items Not Scanned                  | Import stock from the store location, see Stocktake Store |  |  |  |  |  |  |  |  |
| Refresh Refresh                           | Update the Store stock grid                               |  |  |  |  |  |  |  |  |
| Order Non-Verified Items First            | Order grid to display Non Verified Items at the top       |  |  |  |  |  |  |  |  |
| Order Track Lot & Quantity Variance First | Order grid to display tracked items & variance at the top |  |  |  |  |  |  |  |  |

| Lower Section: Data Verification |                                               |  |  |  |  |  |  |  |
|----------------------------------|-----------------------------------------------|--|--|--|--|--|--|--|
| Un-verify the selected line item |                                               |  |  |  |  |  |  |  |
| <u>D</u> elete<br>Stocktake      | Delete the entire stocktake                   |  |  |  |  |  |  |  |
|                                  | Verify data for Non-Tracked Items, see Verify |  |  |  |  |  |  |  |

| Verify<br>Data                     | Data                                 |
|------------------------------------|--------------------------------------|
| Lot Number/<br>Quantity Adjustment | Adjust lot number and stock quantity |
| <u>C</u> lose                      | Close and Exit                       |
| <u>F</u> inalise<br>Stocktake      | Finalise and commit the stocktake    |

Items that belong to the store location, which have not been scanned/counted into the stocktake will be displayed in this screen.

| Filters/Search         |                                                         |
|------------------------|---------------------------------------------------------|
| Search by item code    | Search for store location by item code, see Item Search |
| Filter by Bin Location | Filter the store stock by bin location                  |

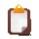

Only items that hasn't been imported into the stocktake list will be displayed in the list

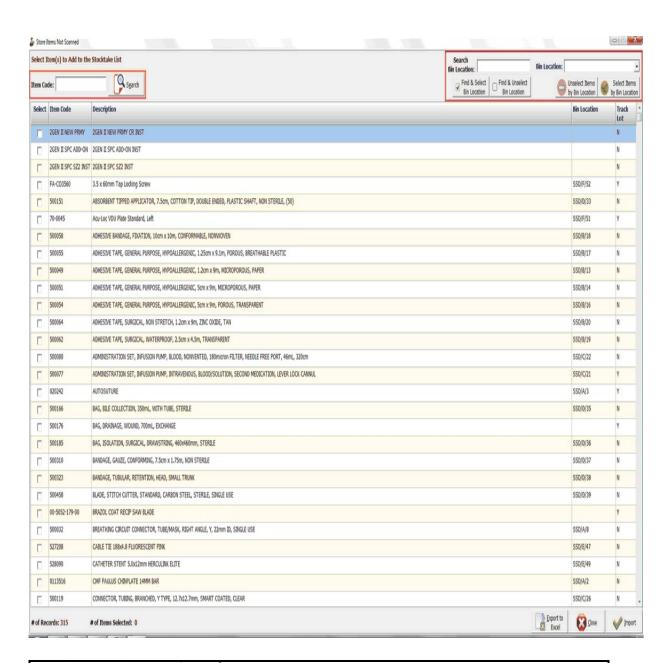

| Export to Excel | This will export the entire list of items into a spreadsheet  |
|-----------------|---------------------------------------------------------------|
| <u>C</u> lose   | Close and exit (without saving)                               |
| <u>Import</u>   | Confirm and Import the selected items into the stocktake list |

# Filter by Bin Location

#### This will filter the store items by their bin locations

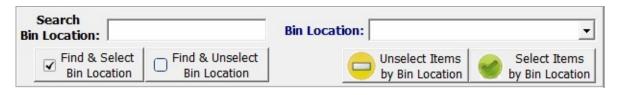

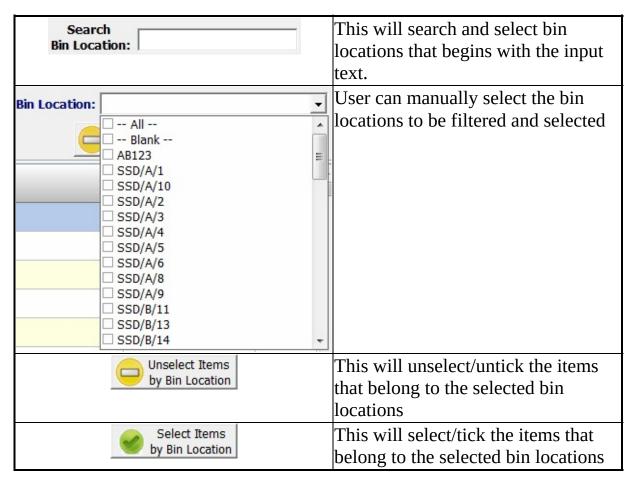

This confirm quantity 1 screen available when both Track Lot Items and Non-Track Lot Items are not tick.

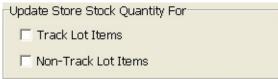

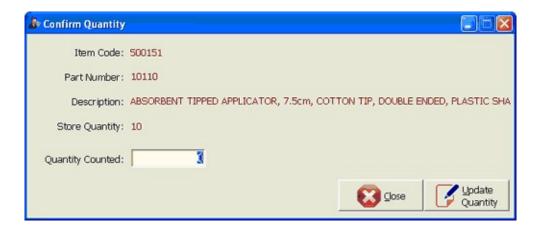

| <u>C</u> lose             | Close and exit (without saving) |
|---------------------------|---------------------------------|
| <u>Update</u><br>Quantity | Save the quantity and exit      |

This confirm quantity 2 screen available when both Track Lot Items and Non-Track Lot Items are not tick.

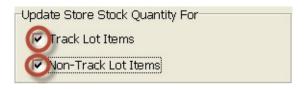

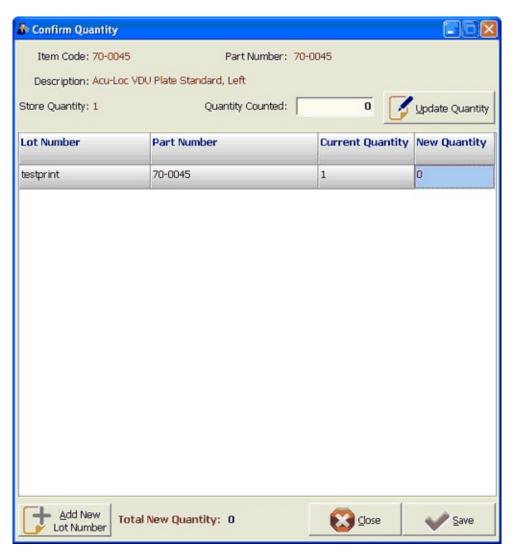

| <u>C</u> lose         | Close and exit (without saving)                           |
|-----------------------|-----------------------------------------------------------|
| Save                  | Save the store new quantity and quantity counted and exit |
| Add New<br>Lot Number | Prompt for thew Lot Number                                |

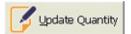

Update quantity counted.

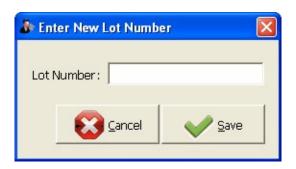

| <u>C</u> lose | Close and exit (without saving) |
|---------------|---------------------------------|
| <u>Save</u>   | Add new lot number and exit     |

User can generate report on the stock take at any point of time, including stock take that are in progress.

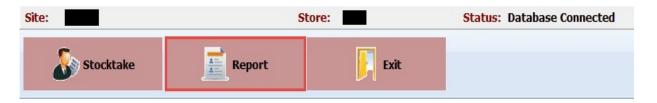

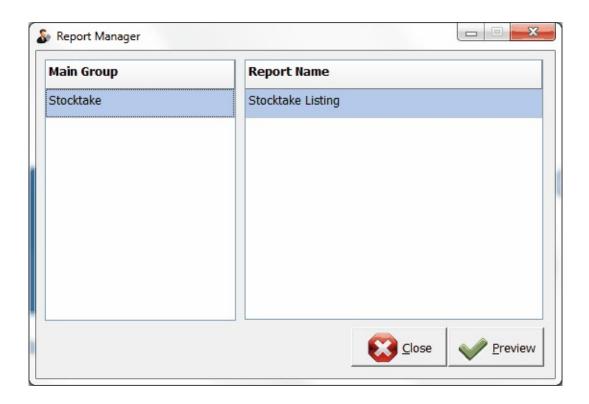

Stocktake report can be extracted into hard copy or Excel.

| Export to Excel                          | This will export the entire list of items into a spreadsheet |
|------------------------------------------|--------------------------------------------------------------|
| <u>C</u> lose                            | Close and Exit                                               |
| <u>Preview</u>                           | Preview the report (to print in hard copy)                   |
| ☐ Detailed Report (Export to Excel only) | List the lot numbers and quantity allocated                  |

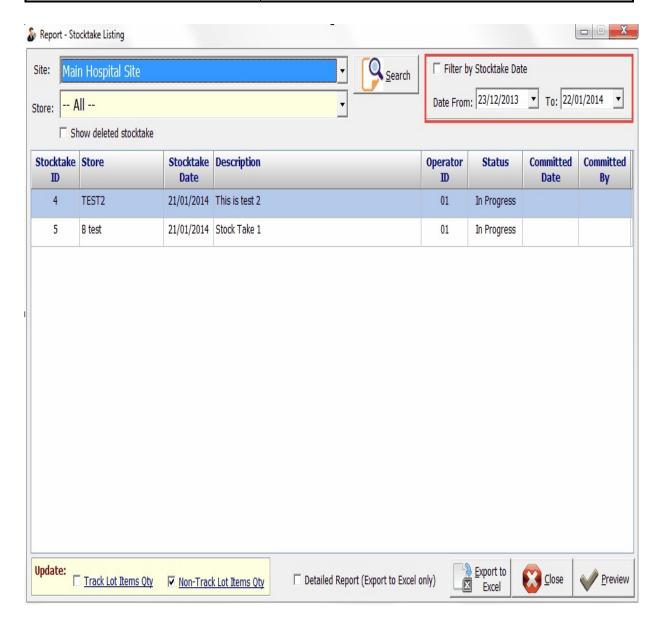

Stocktake report can be extracted into hard copy format or soft copy i.e. Excel.

# **Hard Copy**

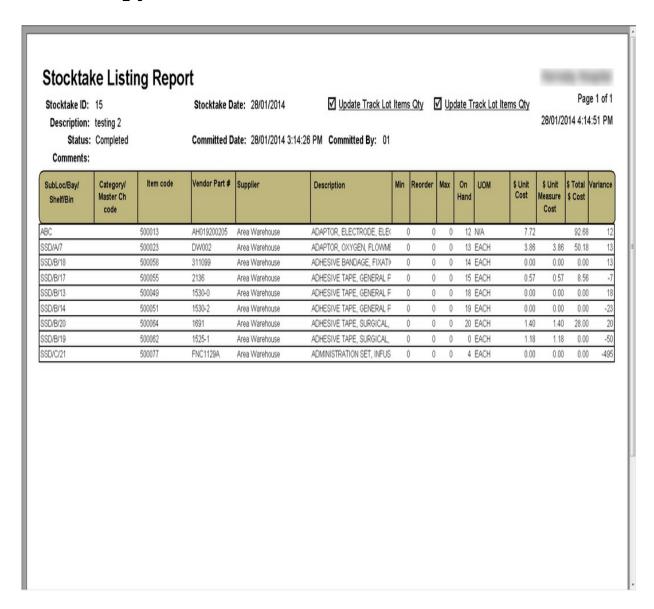

# **Soft Copy**

| Committed Date | e: 28/01/2014 3:14:26 PM    | Committed      | By: 01. Undat | te Track Int Ite | ns: Ves Undate No | n-Track Lot Items: Yes                              |        |         |       |                |              |                   |               |                      |                    |                    |
|----------------|-----------------------------|----------------|---------------|------------------|-------------------|-----------------------------------------------------|--------|---------|-------|----------------|--------------|-------------------|---------------|----------------------|--------------------|--------------------|
| Committee Date | 51 20 02 202 1012 1120 1111 | 00111111111111 | Dji ozj vpos  | C TOWN EDITIES   | is respondent     | THINK SOCIETION IS                                  |        |         |       |                |              |                   |               |                      |                    |                    |
| SubLoc/Bay/She | elf/Bin Category/Master     | Item Code      | Lot Number    | Vendor Part#     | Supplier          | Description                                         | Min Re | order N | Max Q | ty On Hand UOM | \$ Cost \$ l | Jnit Measure Cost | \$ Total Cost | Variance Operator II | )1 Operator ID2 Mo | dified by Operator |
| ABC            |                             | 500013         |               | AH019200205      | Area Warehouse    | ADAPTOR, ELECTRODE, ELECTROCARDIOGRAPH, UNIVERS     | 0      | 0       | 0     | 12 N/A         | 7.72         |                   | 92.68         | 12 01                | 01                 |                    |
| ABC            |                             | 500013         |               | AH019200205      | Area Warehouse    | ADAPTOR, ELECTRODE, ELECTROCARDIOGRAPH, UNIVERS     | 0      | 0       | 0     | 0 N/A          | 7.72         |                   | 0.00          | 0 01                 | 01                 |                    |
| SSD/A/7        |                             | 500023         |               | DW002            | Area Warehouse    | ADAPTOR, OXYGEN, FLOWMETER TO HUMIDIFIER, AQUAI     | 0      | 0       | 0     | 13 EACH        | 3.86         | 3.86              | 50.18         | 13 01                | 01                 |                    |
| SSD/B/18       |                             | 500058         |               | 311099           | Area Warehouse    | ADHESIVE BANDAGE, FIXATION, 10cm x 10m, CONFORMA    | 0      | 0       | 0     | 14 EACH        | 0.00         | 0.00              | 0.00          | 13 01                | 01                 |                    |
| SSD/B/17       |                             | 500055         |               | 2136             | Area Warehouse    | ADHESIVE TAPE, GENERAL PURPOSE, HYPOALLERGENIC, 1   | 0      | 0       | 0     | 15 EACH        | 0.57         | 0.57              | 8.56          | -7'01                | 01                 |                    |
| SSD/B/17       |                             | 500055         |               | 2136             | Area Warehouse    | ADHESIVE TAPE, GENERAL PURPOSE, HYPOALLERGENIC, 1   | 0      | 0       | 0     | O EACH         | 0.57         | 0.57              | 0.00          | 0 01                 | 01                 |                    |
| SSD/B/13       |                             | 500049         |               | 1530-0           | Area Warehouse    | ADHESIVE TAPE, GENERAL PURPOSE, HYPOALLERGENIC, 1   | 0      | 0       | 0     | 18 EACH        | 0.00         | 0.00              | 0.00          | 18 01                | 01                 |                    |
| SSD/B/14       |                             | 500051         |               | 1530-2           | Area Warehouse    | ADHESIVE TAPE, GENERAL PURPOSE, HYPOALLERGENIC, S   | 0      | 0       | 0     | 19 EACH        | 0.00         | 0.00              | 0.00          | -23 01               | 01                 |                    |
| SSD/B/20       |                             | 500064         |               | 1691             | Area Warehouse    | ADHESIVE TAPE, SURGICAL, NON STRETCH, 1.2cm x 9m, Z | 0      | 0       | 0     | 20 EACH        | 1.40         | 1.40              | 28.00         | 20 01                | 01                 |                    |
| SSD/B/19       |                             | 500062         |               | 1525-1           | Area Warehouse    | ADHESIVE TAPE, SURGICAL, WATERPROOF, 2.5cm x 4.5m,  | 0      | 0       | 0     | O EACH         | 1.18         | 1.18              | 0.00          | -50 01               |                    |                    |
| SSD/C/21       |                             | 500077         | 123           | FNC1129A         | Area Warehouse    | ADMINISTRATION SET, INFUSION PUMP, INTRAVENOUS,     | 0      | 0       | 0     | 1 EACH         | 0.00         | 0.00              | 0.00          | -498 01              | 01                 |                    |
| SSD/C/21       |                             | 500077         | 254           | FNC1129A         | Area Warehouse    | ADMINISTRATION SET, INFUSION PUMP, INTRAVENOUS,     | 0      | 0       | 0     | 3 EACH         | 0.00         | 0.00              | 0.00          | 3 01                 | 01                 |                    |

These are some common functions that are shared between modules.

Data verification would automatically verify non-tracked items, i.e. it automatically assigns and set quantity counted to the store item with the most recent part number.

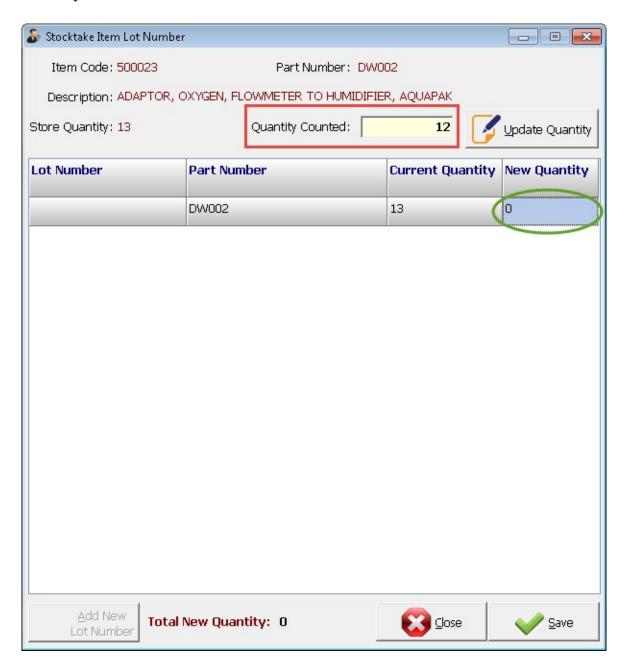

The item search function allow quick search for line items within the grid.

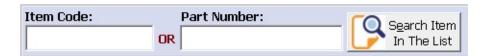

When using item search, the input item code/part number must be the exact match of the item in the grid.

### Below is a steps of procedures for stocktake:

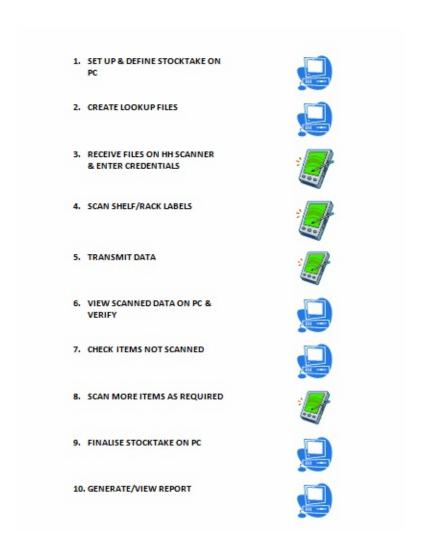